# Getting Started with Classroom 360

#### Overview

Classroom 360 is the next generation of SIS K-12 for teachers. It includes gradebook, report card grades, attendance, and other tools regularly used by teachers in a touch-enabled browser app.

In Classroom 360, year-long courses use a single gradebook. They no longer need be divided into separate gradebooks for each semester.

The SIS K-12 documentation page contains documentation for Classroom 360 functions as well as short instructional videos.

#### User Permissions

Permissions for Classroom 360 are the same for teachers as they were in classic.

## Accessing Classroom 360

On the **Staff** tab, enter your Username and password then select **360 Login**.

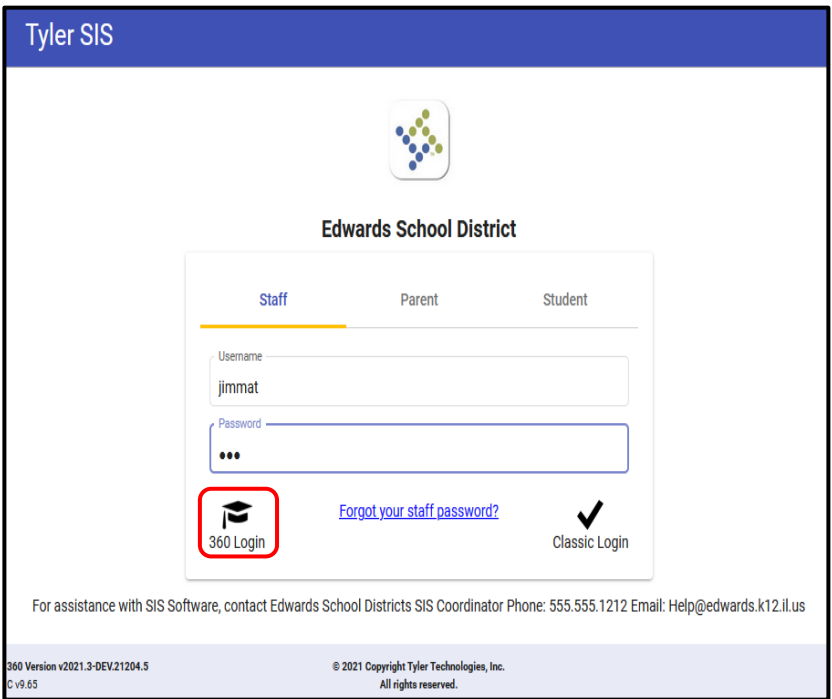

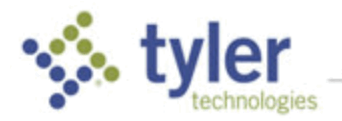

## Home Page

When the Home page displays, in the top bar, the school and year into which you are logged in are shown.

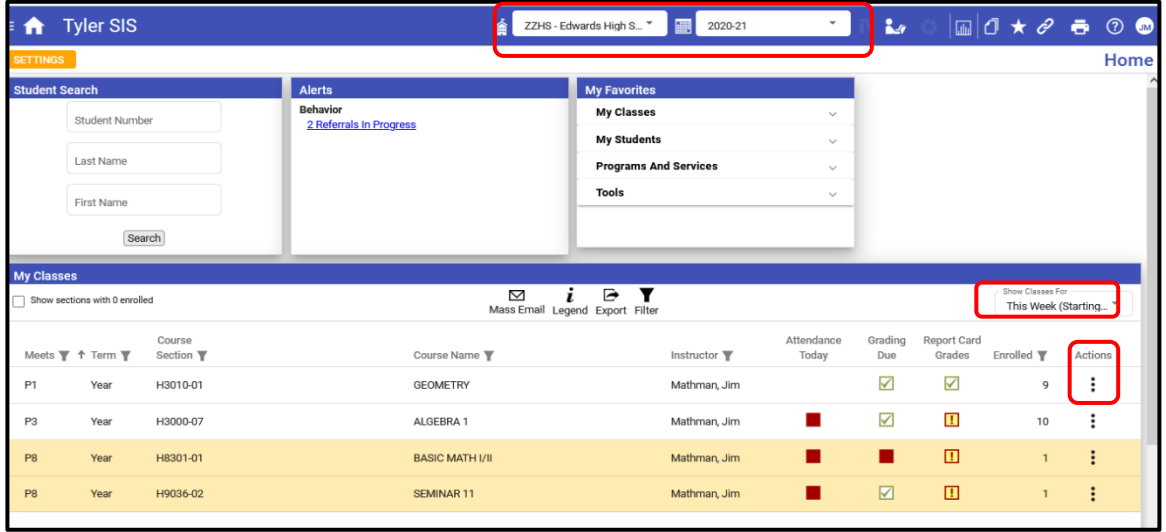

The **My Classes** panel displays all the courses assigned to the user and the **Show Classes For** field displays the day and date of the classes listed. The icons in this panel access features as described below. Actions applicable to a course are listed via the **Actions** icon **For each course**.

#### Settings

Each user can configure elements on the page the page using the orange **Settings** (top left) option.

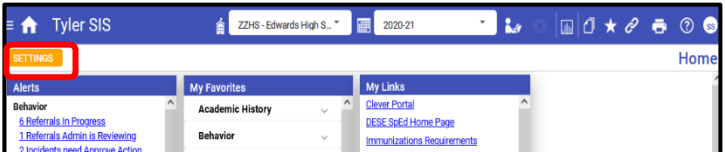

Drag and drop the desired items then select **Save**.

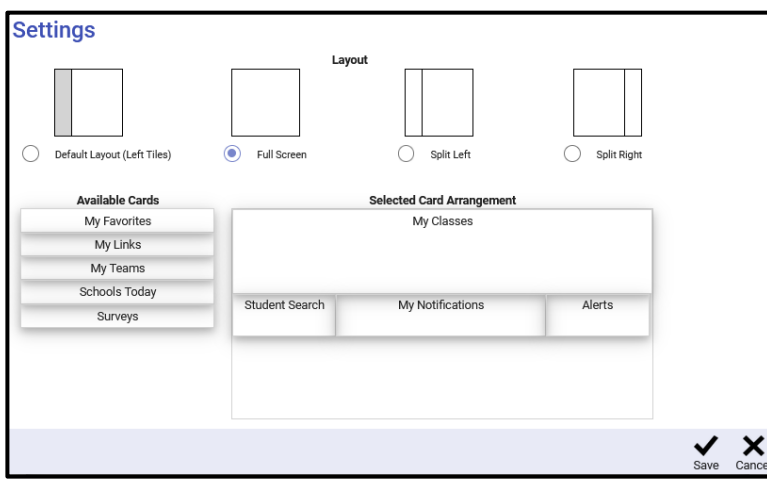

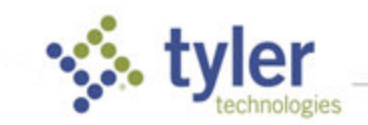

#### Menu

Click the **Menu** icon **the left of the blue bar to display the areas to which you have access. Those** with more extensive access/menus can use Search to highlight areas (select the **X** to return to the full menu).

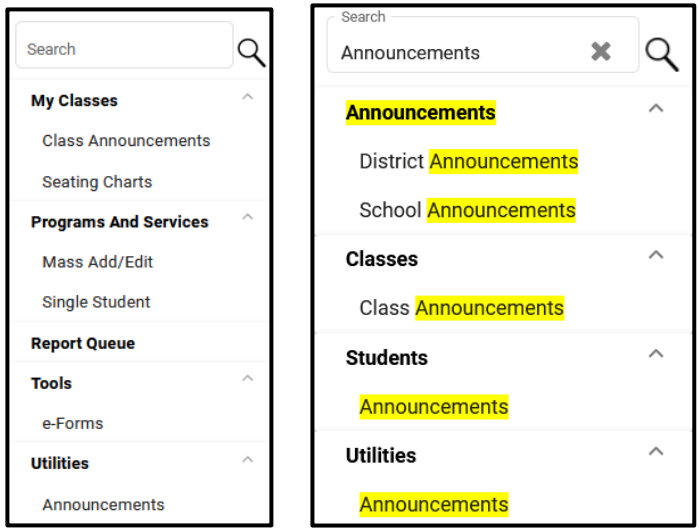

#### **Preferences**

In the top bar, the User/Preferences icon **B** shows initials of person logged in and provides access to user-specific functions. Preferences allow each user to personalize how 360 works (some screens also provide the **Preference** icon **comedy** in the bottom bar).

Select a tab on the left to view and edit the options available. In the example below, to edit or re-order columns and buttons on the Home page, drag items from the Available columns to the Show columns (or the opposite to hide them).

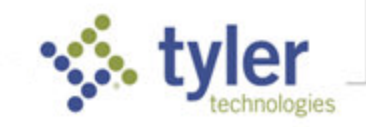

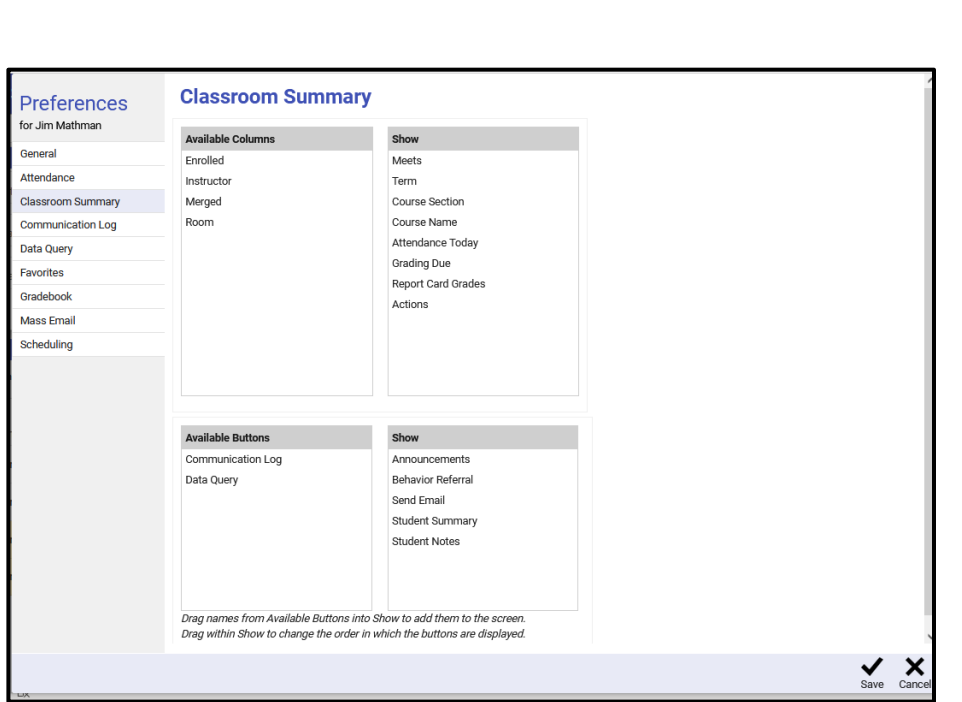

# Top Tool Bar

Every page in Classroom 360 has a top tool bar and a bottom tool bar. The top bar remains static and allows quick navigation throughout the application:

- **E** Menu –Quick access to any area in Classroom 360.
- **Home** -- Return to Classroom Summary/Home page.
- **EXALG FOWARDS High THE SCHOOL** Switch schools, if you have courses in multiple schools.
- **P2018-19 Year** Switch between school years.
- Class Active when viewing a single class, click to change to a different class.
- **Student** Search for a student and view their information from Student 360.
- **Student Focus** Active when viewing a single student, click to change to a different student.
- Pulse -- If licensed, access Pulse features.
- **Reports** -- Access the My Reports screen.
- **Extra Favorites** Like the Favorites area in Classic SIS, you can navigate to screens you frequently visit. To edit this list, click on the Favorites icon and choose Edit Favorites.
- **2** Links External links to other sites. If you used External Favorites in Classic SIS, those favorites are now Links.
- Print Page -- Print the currently displayed page.
- **2** Help -- Access the SIS K-12 documentation page, view About SIS K-12, or access the training site.
- **User Menu** (displays as your initials) Access to change your password, see your Meal Service, change Preferences, or log out of Classroom 360.

# Bottom Tool Bar

The bottom bar contains context-sensitive actions that change depending on the screen displayed. Classroom Summary has:

- $\frac{i}{\log m}$  Legend -- To display what the icons in the My Classes panel mean.
- **T** Filter -- Filter the classes displayed by various criteria and/or change the columns displayed.
- **Export** -- Export the content of the screen to a spreadsheet.
- **Q**<br>Refresh -- Refresh the screen display.
- **Mass Email Mass Email -- Set up an email to selected rosters.**
- **☆**<br>**Preferences** Preferences -- Sometimes, as on this screen, you may see a Preferences icon. When you click **Preferences** on the bottom toolbar, you'll see same options as clicking the User icon Preferences or the left-side menu System Settings options.

© 2022 Tyler Technologies, Inc. All rights reserved

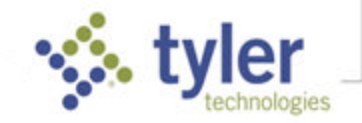